# <span id="page-0-0"></span>Feedback for Tickets

# **Overview**

The Feedback interface in the cPanel Customer Portal allows our customers to provide feedback and suggestions for their resolved tickets.

#### **Note:**

The email notification that you receive for each closed ticket includes a direct link to provide feedback for that ticket. If you use that link, proceed to Step 3.

# **Provide feedback for a ticket**

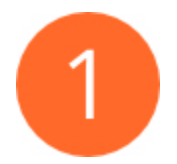

## **Navigate to your list of tickets.**

To access the list of tickets, perform the following steps:

- 1. Log in to the [cPanel Customer Portal.](https://tickets.cpanel.net/) The Dashboard interface will appear.
- 2. In the Tasks menu in the interface's left column, click Show Open / Closed Requests. The Requests interface will appear.

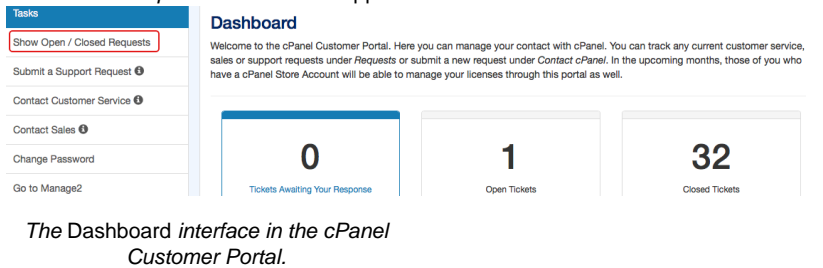

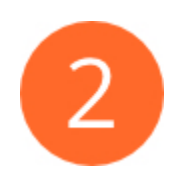

### **Select the desired ticket.**

To select the desired ticket and access the Feedback interface for it, perform the following steps:

- 1. In the Closed requests from the last 180 days list, use the ID column to locate the desired ticket.
- 2. Click Leave Feedback in the Actions column for the desired ticket. The Feedback inter face will appear.

The Feedback interface displays details for the selected cPanel Support ticket. This includes the following data:

- The ticket identification number.
- The ticket's creation and completion dates.
- The total duration from the ticket's creation date to its completion date.
- A summary of the total number of responses received from the specific cPanel, L.L.C. employee, the average response time, and the total interaction time.

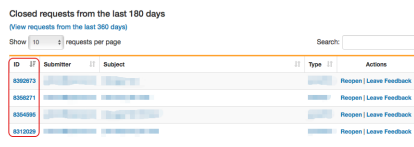

#### The Closed requests from the last 180 days table.

| Feedback for Request 8392673<br>Our system learns from your feedback! It will assign staff to your future requests based on how you respond below. Please provide the<br>most detailed and accurate response possible as it will improve your future experience. |                       |                       |
|----------------------------------------------------------------------------------------------------|-----------------------|-----------------------|
|                                                                                                    |                       |                       |
| <b>Request Opened</b>                                                                                                    | <b>Request Closed</b> | <b>Total Duration</b> |

An example of ticket details in the Feedbac k interface.

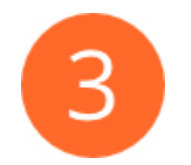

## **Provide feedback ratings.**

The rating options provide feedback about each Technical Support Analyst who responded to your ticket. Click the rating that you wish to give to the Technical Support Analyst.

- You may give Positive (thumbs up), Negative (thumbs down), or Neutral feedback. The option defaults to Neutral.
- The rating options are employee-specific. The rating should reflect that individual employee's performance and how they addressed your issue.
- Tickets that involved multiple Technical Support Analysts will display separate rating options for each employee.

The available rating options.

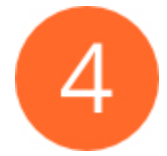

# **Provide additional feedback.**

You can also provide the following additional feedback and suggestions:

- In the How well did this employee handle this request? text box, enter feedback about your experience with the **specific** Technical Support Analyst.
- In the How could your experience be better in the future? text box, enter your recommendations for improvements to cPanel, L.L.C.'s processes and procedures.

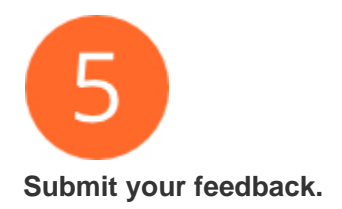

#### **Note:**

To allow cPanel, L.L.C. to use your feedback, select the **optional** I approve cPanel, L.L.C. to list my feedback on [cpanel.com](https://cpanel.com) or use for other purposes without limitation. checkbox.

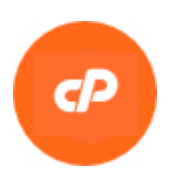

## **Submit revised feedback.**

After you submit your initial feedback for a ticket, you can revise your rating selection **once** wit hout the need to open a new ticket. This feedback will supersede your original ratings.

To revise your feedback, perform the steps in this tutorial again for that ticket.

**Important:** After you resubmit your ratings, you **cannot** revise them again.

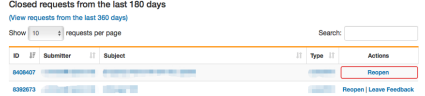

An already-revised ticket in the Closed requests from the last 180 days list.

# **Additional documentation**

[Suggested documentation](#page-2-3)[For cPanel users](#page-2-2)[For WHM users](#page-2-1)[For developers](#page-2-0)

- <span id="page-2-3"></span>[cPanel Migration Services and Guides](https://documentation.cpanel.net/display/CKB/cPanel+Migration+Services+and+Guides)
- [Feedback for Tickets](#page-0-0)
- [How to Open a Technical Support Ticket](https://documentation.cpanel.net/display/CKB/How+to+Open+a+Technical+Support+Ticket)
- [How to Authenticate your Server for cPanel Technical Support](https://documentation.cpanel.net/display/CKB/How+to+Authenticate+your+Server+for+cPanel+Technical+Support)
- [Technical Support Services](https://documentation.cpanel.net/display/CKB/Technical+Support+Services)
- <span id="page-2-2"></span>[How to Open a Technical Support Ticket](https://documentation.cpanel.net/display/CKB/How+to+Open+a+Technical+Support+Ticket)
- [How to Configure Microsoft Windows 7 to use TLS Version 1.2](https://documentation.cpanel.net/display/CKB/How+to+Configure+Microsoft+Windows+7+to+use+TLS+Version+1.2)
- [Tutorial Videos](https://documentation.cpanel.net/display/CKB/Tutorial+Videos)
- [Questions and Answers with cPanel Technical Support](https://documentation.cpanel.net/display/CKB/Questions+and+Answers+with+cPanel+Technical+Support)
- <span id="page-2-1"></span>[cPanel Migration Services and Guides](https://documentation.cpanel.net/display/CKB/cPanel+Migration+Services+and+Guides)
- [Feedback for Tickets](#page-0-0)
- [How to Open a Technical Support Ticket](https://documentation.cpanel.net/display/CKB/How+to+Open+a+Technical+Support+Ticket)
- [How to Authenticate your Server for cPanel Technical Support](https://documentation.cpanel.net/display/CKB/How+to+Authenticate+your+Server+for+cPanel+Technical+Support)
- [Technical Support Services](https://documentation.cpanel.net/display/CKB/Technical+Support+Services)
- <span id="page-2-0"></span>[WHM API 1 Functions - ticket\\_get\\_support\\_agreement](https://documentation.cpanel.net/display/DD/WHM+API+1+Functions+-+ticket_get_support_agreement)
- [WHM API 1 Functions ticket\\_get\\_support\\_info](https://documentation.cpanel.net/display/DD/WHM+API+1+Functions+-+ticket_get_support_info)
- [WHM API 1 Functions ticket\\_grant](https://documentation.cpanel.net/display/DD/WHM+API+1+Functions+-+ticket_grant)
- [WHM API 1 Functions ticket\\_create\\_stub\\_ticket](https://documentation.cpanel.net/display/DD/WHM+API+1+Functions+-+ticket_create_stub_ticket)
- [WHM API 1 Functions ticket\\_list](https://documentation.cpanel.net/display/DD/WHM+API+1+Functions+-+ticket_list)